# MAARS

# **Teleform Directions for Regents Scanning**

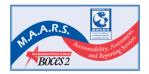

# **Teleform Directions for Regents Scanning**

#### **Table of Contents**

#### **Preparation for Scanning**

- Purge Teleform Files (P. 3)
- Default Teleform Settings (P. 4)
- Set up Teleform Forms/Delete Old Teleform Forms (P. 12)
- Set up Scan Station Job Configurations (P. 13)

#### **Scanning and Verifying**

- Before Scanning (P. 19)
- Scanning a Batch (P. 20)
- Reading Scanned Images (P. 24)
- Verifying Scanned Images (P. 25)

#### **Teleform Designer Basics**

Teleform Designer Basics (P. 30)

# **Purging Teleform Files**

Teleform maintains several files that aren't visible in Reader, Verifier, or ScanStation. It tracks things like completed batches, reader statistics, export statistics, and scanned images. If not purged periodically, Teleform processing time can slow considerably. When you're doing a lot of scanning, it's a good idea to purge files daily when there are no batches waiting correction.

The purge will remove Teleform statistics, stored images of documents that were evaluated ok, and completed batches.

To perform a purge:

- 1. Open Teleform Reader.
- 2. Select 'Utilities' at the top of the form, then 'Purge Log' in the drop-down menu.
- 3. The following screen appears. Check the boxes as shown in the image below. Click 'Purge Now'.
- 4. Teleform will purge all checked files.

Purges can also be done automatically by selecting the 'Automatic' box and entering a number of days.

|          |                     | Automatic   | C Log                | ) results |
|----------|---------------------|-------------|----------------------|-----------|
|          |                     | Schedule E  | very day at 02:00 AM |           |
|          | Workstation/Session | <any></any> |                      | ~         |
| Purge    | Record type         |             | Age                  |           |
| 1        | Batch               |             | 0                    | All       |
| 1        | Receive             |             | 0                    | All       |
| 1        | E-Form              |             | 0                    | All       |
| 1        | Unclassified        |             | 0                    | All       |
| <b>V</b> | Evaluated OK        |             | 0                    | All       |
| <b>V</b> | Internal data       |             | 0                    | All       |
| <b>V</b> | Export              |             | 0                    | All       |
| 1        | Label/Zone          |             | 0                    | All       |
| 1        | Send/Print/Reminder |             | 0                    | All       |
| <b>V</b> | Expected Return     |             | 0                    | All       |
| 1        | Reader Form Stats   |             | 0                    | All       |
| 1        | Reader Field Stats  |             | 0                    | All       |
| 1        | Verifier Stats      |             | 0                    | All       |
| <b>V</b> | Audit Log           |             | 0                    | All       |
| <b>V</b> | Error Log           |             | 0                    | All       |

**Open any Teleform module**. At the top of the page, **click 'Utilities', then 'Configuration'**. The 'Global and Local Teleform Settings' window will open. Make sure the settings match those shown below.

## **Reader Settings**

Click on the Reader tab, then the various sub-tabs. Make sure the settings are exactly as shown.

## **Recognition Tab**

| Global &  | Local Tel | eForm Sett | ings - BC | S138187     |                                   |                                        |         |               |                | × |
|-----------|-----------|------------|-----------|-------------|-----------------------------------|----------------------------------------|---------|---------------|----------------|---|
| Global Sy | vstem Loo | cal System | Designer  | Reader      | Merge/Prin                        | Multiuser F                            | eatures | Configuration | Options        |   |
| Local     | Identific | ation Reco | ognition  | OCR Perfo   | rmance Ima                        | age Handling                           | General |               |                |   |
|           |           | Charac     | ter recog | 98<br>🗹 Sk  |                                   | hold<br>trained print<br>ne extraction |         | image zones   | ~              |   |
|           |           | 0          | MR recog  | nition Mark | *                                 | te location en                         | rors    |               | ~              |   |
|           |           | Low confid |           |             | vaditional<br>ersiForm<br>kisting |                                        |         |               |                |   |
|           |           |            |           | Ma          | ark all forms                     | for review                             |         | De            | store Defaults |   |
|           |           |            |           |             | OK                                | Car                                    | ncel    | Apply         | Help           |   |

## OCR Performance Tab

| lobal Sv | ctom    | Local Sys   | tom [    | Designer | Reader                        | Merce    | Drint   | Multiuser F | estures   | Configu      | ration Opti         | one      |
|----------|---------|-------------|----------|----------|-------------------------------|----------|---------|-------------|-----------|--------------|---------------------|----------|
|          |         |             |          | _        |                               |          |         |             |           | _            |                     | UIIS     |
| Local    |         | tification  |          |          | OCR Perfor                    | rmance   | Image   | e Handling  | General   |              |                     |          |
| Adva     | nced P  | Performan   | ce Setti | ings     | 0                             |          | _       |             |           |              |                     |          |
|          |         |             |          |          |                               | otimized |         |             |           |              |                     |          |
|          |         |             |          |          | ⊖ Ba                          | lance sp | eed ar  | nd accuracy | 1         |              |                     |          |
|          |         |             |          |          | 🔘 Op                          | otimized | for acc | uracy       |           |              |                     |          |
|          |         |             |          |          |                               |          |         |             |           |              |                     |          |
|          |         |             |          |          |                               |          |         |             |           |              |                     |          |
|          |         |             |          |          |                               |          |         |             |           |              |                     |          |
|          |         |             |          |          |                               |          |         |             |           |              |                     |          |
|          |         |             |          |          |                               |          |         |             |           |              |                     |          |
|          |         |             |          |          |                               |          |         |             |           |              |                     |          |
|          |         |             |          |          |                               |          |         |             |           |              |                     |          |
|          |         |             |          |          |                               |          |         |             |           |              |                     |          |
|          |         |             |          |          |                               |          |         |             |           |              |                     |          |
|          |         |             |          |          |                               |          |         |             |           |              |                     |          |
|          | arning  |             | gs from  | their de | fault values                  | s can ha | veam    | ajor impact | on your 1 | -<br>eleForm | system's            |          |
| Chang    | ing the | ese setting |          |          | fault values<br>o find more i |          |         |             |           |              | system's            |          |
| Chang    | ing the | ese setting |          |          |                               |          |         |             |           |              | system's            |          |
| Chang    | ing the | ese setting |          |          |                               |          |         |             |           |              | system's            |          |
| Chang    | ing the | ese setting |          |          |                               |          |         |             |           |              |                     | Default  |
| Chang    | ing the | ese setting |          |          |                               |          |         |             |           |              | system's<br>Restore | Defaults |

### **General Tab**

| Global | & Local T | eleForm    | Settings - B  | CS138187                                                                                           |              |            |            |            |             |              | ×     |
|--------|-----------|------------|---------------|----------------------------------------------------------------------------------------------------|--------------|------------|------------|------------|-------------|--------------|-------|
| Global | System L  | ocal Syste | em Designe    | er Reader                                                                                          | Merge/Pr     | int Mu     | iltiuser F | eatures    | Configura   | tion Options |       |
| Loca   | Identi    | fication [ | Recognition   | OCR Perfo                                                                                          | rmance I     | mage Ha    | andling    | General    |             |              |       |
|        |           |            |               |                                                                                                    | ollect Read  | er statis  | tics       |            |             |              |       |
|        | 3         |            |               | Co                                                                                                 | ollect Read  | er field s | statistics | 5          |             |              |       |
|        |           |            |               | Form <all< td=""><th>Forms&gt;</th><td></td><td></td><td></td><td></td><td></td><td>~</td></all<>  | Forms>       |            |            |            |             |              | ~     |
|        |           |            |               | Co                                                                                                 | ollect NonF  | orm ider   | ntificatio | n informa  | tion (TeleF | orm.NFS)     |       |
|        |           |            |               | Le                                                                                                 | ave NonFo    | rm faxe    | es in the  | fax queu   | e (if suppo | rted)        |       |
|        |           |            |               |                                                                                                    |              |            |            |            |             |              |       |
|        |           |            |               | Di                                                                                                 | stribute all | evaluat    | ions (file | e/evaluate | :)          |              | _     |
|        |           | Evaluatio  | on override f | format <nor< td=""><th>ne&gt;</th><td></td><td></td><td></td><td></td><td>``</td><td>~</td></nor<> | ne>          |            |            |            |             | ``           | ~     |
|        |           |            |               |                                                                                                    |              |            |            |            |             |              |       |
|        |           |            |               |                                                                                                    |              |            |            |            |             |              |       |
|        |           |            |               |                                                                                                    |              |            |            |            | [           | Restore Def  | aults |
|        |           |            |               |                                                                                                    | OK           |            | Can        | icel       | Apply       | Н            | lelp  |

# **Global Systems Settings**

Click on the Global System tab, then the various sub-tabs. Make sure the settings are exactly as shown.

## **General Tab**

| lobal Syste | em Local | System  | Designe    | er Read    | der Merge/Print    | Multiuser Featu                            | res Configura | tion Options     |
|-------------|----------|---------|------------|------------|--------------------|--------------------------------------------|---------------|------------------|
| General     | Security | Image S | Storage    | Export     | Backup Options     | Purge Options                              | Scripting API | Idle Period      |
|             |          | De      | efault lan | guage E    | English            |                                            |               | ~                |
|             |          |         |            |            | Minimal tracking   |                                            |               |                  |
|             |          |         | Sta        | all time 🗄 | 300 ≑              |                                            |               |                  |
|             | 5        | 2       | Lock ti    | meout      | 20                 |                                            |               |                  |
|             | - 0      |         | /G text o  | ptions     | Use fax as form    | atting device                              |               |                  |
|             |          |         |            |            | Use printer as f   | -                                          | •             |                  |
|             |          |         |            | Ļ          |                    | /4.0 forms (labels<br>orms (labels & title | -             |                  |
|             |          |         |            |            | Use fixed chara    |                                            | -             |                  |
|             |          |         |            |            | Font size modifi   |                                            |               |                  |
|             |          |         | Error lo   | aging R    | ∠Log file          |                                            |               |                  |
|             |          |         |            |            | Windows event      | log                                        |               |                  |
|             |          |         |            | E          | ∠ TeleForm table   |                                            |               |                  |
|             |          |         |            |            | Collect Verifier s | tatistics                                  |               |                  |
|             |          |         |            |            | -                  |                                            |               |                  |
|             |          |         |            |            |                    |                                            |               |                  |
|             |          |         |            |            |                    |                                            |               |                  |
|             |          |         |            |            |                    |                                            | [             | Restore Defaults |

## Export Tab

| Global & Local Te | leForm Settings - BCS                                                                   | S138187                                      |                 |                                                  |               | ×                |
|-------------------|-----------------------------------------------------------------------------------------|----------------------------------------------|-----------------|--------------------------------------------------|---------------|------------------|
| Global System Lo  | ocal System Designer                                                                    | Reader                                       | Merge/Print     | Multiuser Featur                                 | res Configura | tion Options     |
| General Securi    | ity Image Storage E                                                                     | Export Ba                                    | ckup Options    | Purge Options                                    | Scripting API | Idle Period 🔹 🕨  |
|                   | Export/Commit re<br>Maximum field name ler<br>Minimum VARCHAR ler<br>Choice field separ | ngth 32<br>ngth 8<br>rator Doul<br>Dou<br>be | e committed' st | ich to be committe<br>ate<br>ields, only allow c |               |                  |
| Pre               | e-Defined Virtual field ler                                                             | ngth Batd                                    | hCust1          |                                                  | ~             | 64               |
|                   |                                                                                         |                                              |                 |                                                  |               | Restore Defaults |
|                   |                                                                                         |                                              | ОК              | Cancel                                           | Apply         | Help             |

# **Configuration Options Settings**

Click on the **Option** drop down menu and select **'Enable Scripts'**. Make sure the **'Enable'** box is checked.

| lobal System | Local System | Designer | Reader     | Merge/Print     | Multiuser Features     | Configuration Options | 6           |
|--------------|--------------|----------|------------|-----------------|------------------------|-----------------------|-------------|
|              |              |          |            |                 |                        |                       |             |
|              |              |          | <b>F</b> 1 | In and the      |                        |                       |             |
|              |              | Opti     |            | ole scripts     |                        |                       | $\sim$      |
|              |              |          | Allow      | scripts to run. |                        |                       |             |
|              |              |          | Note       |                 | he re started after d  | anneas to this entry  |             |
|              |              |          | Appli      | cauoris snoulu  | be re-started after ch | langes to this entry. |             |
|              |              |          |            |                 |                        |                       |             |
|              |              |          |            |                 |                        |                       |             |
|              |              |          |            |                 |                        |                       |             |
|              |              |          |            |                 |                        |                       |             |
|              |              |          |            |                 |                        |                       |             |
|              |              |          |            |                 |                        |                       | _           |
|              |              |          | ion TeleF  |                 |                        |                       |             |
|              |              | K        | ey Enab    | le scripts      |                        |                       |             |
|              |              | Defa     | ult Ched   | ked             |                        |                       | _           |
|              |              |          | Er         | able            |                        |                       |             |
|              |              |          |            |                 |                        |                       |             |
|              |              |          |            |                 |                        |                       | <b>c</b> 1. |
|              |              |          |            |                 |                        | Restore De            | tau lite.   |
|              |              |          |            |                 |                        | Restore be            | iduits      |

# **Verifier Options Settings**

**Open Teleform Verifier.** On the top of the screen, click **on 'Options', then 'Form Mode'**. Make sure options are checked as shown below.

| Form Mode Options           |                                                                                     | $\times$ |
|-----------------------------|-------------------------------------------------------------------------------------|----------|
| Correction Options Appearan | ce Image Positioning                                                                |          |
| Correction Options          |                                                                                     |          |
|                             | Don't allow incorrect entry Only allow special characters from recognition settings |          |
|                             | Don't prompt to save data after each form/document                                  |          |
|                             | Skip empty image zones                                                              |          |
|                             | Automatically move to the next character needing review                             |          |
| Capture Options             |                                                                                     |          |
|                             | Leave after all fields visited                                                      |          |
|                             | Leave after tabbing out of last field                                               |          |
|                             | Leave when user presses Enter                                                       |          |
|                             | Always prompt before leaving                                                        | _        |
|                             |                                                                                     |          |
|                             |                                                                                     |          |
|                             |                                                                                     |          |
|                             | OK Cancel Apply Help                                                                |          |

The default color for highlighting a student response is blue, which sometimes is hard to see. Change the color to red to make it more visible. Click on the **'Appearance' tab**, then select **'Choice/Entry Field Mark'** in the drop-down Colors menu. Click the color drop-down and **select red**.

| Form Mode Option     | IS             |                                    | ×    |
|----------------------|----------------|------------------------------------|------|
| Correction Options   | Appearance     | Image Positioning                  |      |
|                      |                | Number & Street A O Employee Only  | Ū    |
|                      |                | 324 E. F.I. E BENDIOVER & Children |      |
|                      |                |                                    |      |
|                      |                | 3,24. E,,Employee & Children       |      |
|                      |                | ~24 E                              |      |
| Colors               |                |                                    |      |
|                      | Item (         | Choice/Entry Field Mark 🗸 🚽        | ~    |
| - Multi-Line Image 2 | Zone Font Size |                                    |      |
|                      | Font size      | Medium 🗸                           |      |
|                      |                | OK Cancel Apply                    | Help |

All other Teleform settings are optimized for best performance. Do not make any other changes to settings.

# Set up Teleform Forms/Delete Old Teleform Forms

#### **Importing Teleform Forms**

- Open Teleform Designer. Select 'File', then 'Templates'.
- A list of Template folders appears.
- **Right-click on the main 'Template' folder and create a new folder** for the forms being set up (Example: Regents Jan 2019).
- **Right-click on the folder you just set up and select 'Import'**. The 'Import' window opens.

| 柳 Import                    |                                                                                                    | ×      |
|-----------------------------|----------------------------------------------------------------------------------------------------|--------|
| From directory              | I:\MAARS\Regents - January\2019\2019 Forms (Exams)\EduTech\                                                                                                    |        |
| Format                      | TeleForm - *.TFT                                                                                                    | $\sim$ |
| Templates                   | Algebra I 0119<br>Algebra II 0119<br>Chemistry 0119<br>Earth Science 0119<br>ELA 0119<br>Geometry 0119<br>Global History Transition 0119<br>Living Environment 0119<br>US History 0119 | < >    |
| To folder                   | Templates\Regents\Jan 2019                                                                                                    |        |
| Duplicate dictionary option | Merge words with existing dictionary                                                                                                    | $\sim$ |
| Non-Unicode language        | <system></system>                                                                                                    | $\sim$ |
|                             | Delete selected files if import successful                                                                                                    |        |
|                             | Preserve auto exports                                                                                                    |        |
|                             | Import Cancel                                                                                                    | Help   |

- Make sure 'Preserve auto exports' is checked. This is critical; if not checked your export files won't be saved.
- Leave other settings as shown.
- In the 'From Directory' box, browse to where you downloaded the Teleform .tft files, then click OK.
- A list of the .tft files appears under Templates. Highlight all of the tft files, click Import.
- The forms will show in the Templates folder you created.

#### **Delete Old Teleform Forms**

It's a good idea to delete old forms; the Teleform system will run quicker with fewer forms defined.

- Open Teleform Designer. Select 'File', then 'Templates'.
- A list of Template folders appears. Select the folder containing forms to be deleted.
- Select the form to be deleted, then right-click and choose 'delete'.
- Enter the password if prompted, click OK. The form will be deleted.

# Set up Scan Station Job Configuration

### Open Teleform Scan Station. (To enter a new Regents Exam)

– Define Job Setting for the form: Click on **File, Job Configuration**.

| Name                            |     | Priority | ID '   | ^ |
|---------------------------------|-----|----------|--------|---|
| 🖏 Regents Algebra I 0617        |     | 100      | 340    |   |
| 🖏 Regents Algebra I 0817        |     | 100      | 350    |   |
| 🖏 Regents Algebra II 0617       |     | 100      | 341    |   |
| 🖏 Regents Algebra II 0817       |     | 100      | 351    |   |
| Regents Chemistry 0617          |     | 100      | 344    |   |
| Regents Chemistry 0817          |     | 100      | 352    |   |
| Regents Earth Science 0617      |     | 100      | 345    |   |
| Regents Earth Science 0817      |     | 100      | 354    |   |
| Regents ELA 0817                |     | 100      | 357    |   |
| Regents ELA CC 0617             |     | 100      | 342    |   |
| Regents Geometry 0817           |     | 100      | 356    |   |
| Regents Geometry CC 0617        |     | 100      | 343    |   |
| 🖏 Regents Global History 0617   |     | 100      | 346    |   |
| 🖏 Regents Global History 0816   |     | 100      | 359    |   |
| Regents Global History 0817     |     | 100      | 355    |   |
| Regents Living Environment 0617 |     | 100      | 348    |   |
| Regents Living Environment 0817 |     | 100      | 358    |   |
| Repents Physics 0617            |     | 100      | 349    | ~ |
|                                 | New | Modify   | Delete |   |

| General | Review/Export                            | Prepro  | cessing          | Form ID   | /Capture  | Custo | m Fields | Page Ha | ndling |   |
|---------|------------------------------------------|---------|------------------|-----------|-----------|-------|----------|---------|--------|---|
|         | JoL                                      | name    | New Jo           | b 01      |           |       |          |         |        |   |
|         | Trad                                     | king ID |                  |           |           |       |          |         |        |   |
|         |                                          | Date    |                  |           |           |       |          |         |        |   |
|         | Op                                       | erator  |                  |           |           |       |          |         |        |   |
|         | Owner                                    | group   | All              |           |           |       |          |         |        | ` |
|         | Forms/Docu<br>Total pages ir<br>Error ha | batch   | 0<br>0<br>Prompt |           | 0 = Don't |       |          |         |        | ` |
|         |                                          |         |                  | t logging | -         |       |          |         |        |   |
|         | Co                                       | mment   |                  |           |           |       |          |         |        |   |
|         |                                          |         |                  |           |           |       |          |         |        |   |

- Then click on the **'New'** button. The Job Properties dialog box opens.

- Under the 'General' tab, enter the test name in the Job name field.

-

| General | erties - New Job 0<br>Review/Export F  | eprocessing Form ID/Capture Custom Fields Page Handling |
|---------|----------------------------------------|---------------------------------------------------------|
|         | Job r<br>Trackir<br>Oper<br>Owner g    | ate                                                     |
|         | Pri<br>Forms/Docum<br>Total pages in b |                                                         |
|         | Error han                              |                                                         |
|         | Com                                    | Event logging                                           |
|         |                                        |                                                         |
|         |                                        | OK Cancel Help                                          |

- Under the 'Review/Export' tab, uncheck 'Allow auto-commit'.

| Job     | erties - New Job  | 01            |                     |                |               | ×    |  |  |  |  |
|---------|-------------------|---------------|---------------------|----------------|---------------|------|--|--|--|--|
| General | Review/Export     | Preprocessing | Form ID/Capture     | Custom Fields  | Page Handling |      |  |  |  |  |
| Review  | v/Checkpoint opti | ons           |                     |                |               |      |  |  |  |  |
|         |                   | 🗌 Imag        | e QC                |                |               |      |  |  |  |  |
|         | Classification QC |               |                     |                |               |      |  |  |  |  |
|         | Extraction QC     |               |                     |                |               |      |  |  |  |  |
|         |                   | Data          | review              |                |               |      |  |  |  |  |
|         |                   |               |                     |                |               |      |  |  |  |  |
|         |                   |               |                     |                |               |      |  |  |  |  |
| Export  | options           |               |                     |                |               |      |  |  |  |  |
|         |                   |               | previously exported | forms when re- | committing    |      |  |  |  |  |
|         |                   | Allow         | auto-commit         |                |               |      |  |  |  |  |
|         |                   |               |                     |                |               |      |  |  |  |  |
|         |                   |               |                     |                |               |      |  |  |  |  |
|         |                   |               |                     |                |               |      |  |  |  |  |
|         |                   |               |                     |                |               |      |  |  |  |  |
|         |                   |               |                     |                |               |      |  |  |  |  |
|         |                   |               |                     |                |               |      |  |  |  |  |
|         |                   |               |                     |                |               |      |  |  |  |  |
|         |                   |               |                     |                |               |      |  |  |  |  |
|         |                   |               |                     |                |               |      |  |  |  |  |
|         |                   |               |                     | OK             | Cancel        | Help |  |  |  |  |
|         |                   |               |                     |                | Cuncer        | ncip |  |  |  |  |

- Under the 'Form Id/Capture' tab:
- In the 'Expected types' drop-down menu, select 'Forms Only'. In the 'Identification' drop downs, select 'Evaluate all images as' and the form that is being set up. The rest of the settings will populate based on Identification settings.

| Job groperties - New Job 01      |                                                     |  |  |  |  |  |  |  |  |  |
|----------------------------------|-----------------------------------------------------|--|--|--|--|--|--|--|--|--|
| General Review/Export Prepro     | cessing Form ID/Capture Custom Fields Page Handling |  |  |  |  |  |  |  |  |  |
| Expected types                   | Forms Only ~                                        |  |  |  |  |  |  |  |  |  |
| Forms<br>Identification          | Evaluate all images as V                            |  |  |  |  |  |  |  |  |  |
|                                  | Algebra I 0119 V                                    |  |  |  |  |  |  |  |  |  |
|                                  |                                                     |  |  |  |  |  |  |  |  |  |
|                                  | ✓ Drop-In ID Global settings ∨                      |  |  |  |  |  |  |  |  |  |
| NonForms                         |                                                     |  |  |  |  |  |  |  |  |  |
|                                  | Evaluate unidentified as                            |  |  |  |  |  |  |  |  |  |
|                                  | Algebra I 0119 $$                                   |  |  |  |  |  |  |  |  |  |
|                                  | Auto-rotation                                       |  |  |  |  |  |  |  |  |  |
|                                  |                                                     |  |  |  |  |  |  |  |  |  |
|                                  |                                                     |  |  |  |  |  |  |  |  |  |
|                                  |                                                     |  |  |  |  |  |  |  |  |  |
| Allows for processing of Forms v | vithout attachments                                 |  |  |  |  |  |  |  |  |  |
|                                  |                                                     |  |  |  |  |  |  |  |  |  |
|                                  |                                                     |  |  |  |  |  |  |  |  |  |
|                                  | OK Cancel Help                                      |  |  |  |  |  |  |  |  |  |

Click on the 'Page Handling' tab. Check the box labeled 'Defer linking until all pages have evaluated' if not already checked. Click 'OK ' at the bottom of the window. (If blank pages will be scanned, also check 'Check for and remove blank pages'.) Scanner job settings are now complete.

| Job Prop | erties - New Job                                | 01            |                                                                      |                  |               |     | ×    |  |  |  |  |
|----------|-------------------------------------------------|---------------|----------------------------------------------------------------------|------------------|---------------|-----|------|--|--|--|--|
| General  | Review/Export                                   | Preprocessing | Form ID/Capture                                                      | Custom Fields    | Page Handling |     |      |  |  |  |  |
| —Blank F | Page Removal —                                  | Chan          | k for and remove bl<br>ge expected batch<br>a copy of deleted l      | page count       |               |     |      |  |  |  |  |
|          | Blank page threshold $0.00$ (when not scanning) |               |                                                                      |                  |               |     |      |  |  |  |  |
| - Page L | inking                                          | Only          | r linking until all pag<br>link pages in same p<br>late page numbers | package          | ed            |     |      |  |  |  |  |
| Other    |                                                 | Prese         | erve monochrome fr                                                   | rom incoming TCT | ſ files       |     |      |  |  |  |  |
|          |                                                 |               |                                                                      | OK               | Can           | cel | Help |  |  |  |  |

# **Scanning and Verifying**

#### Before Scanning:

- Review all walk-in answer sheets:
  - The district and building must be written in at the top of the first page.
  - The student ID number must be written at the bottom of the first page and top of the second page.
  - The student ID name must be written at the top of the first page and top of the second page.
  - Look the student up in Level 0 to verify that the student ID number is correct.
  - Fill in the vertical lines on the BedsCode barcode at the page bottom (right under 'Do not write on barcodes')
  - Look up the school BedsCode. Write in above the BedsCode barcode.
- List the districts and schools included in the batch on the Batch Cover Page. This will make it easier to process the scanned batches in ASAP.

You must first make sure you have the following folders set up on your C drive:

- Create a folder named MAARS
- Inside the MAARS folder create one more folder with the following name

   Regents

#### Prior years' scanned files

If there are old files in the C:\MAARS\Regents folder, delete or move to another folder if you want them retained.

### Scanning a Batch: (For MAARS: DO A BATCH COVER SHEET!)

- 1. Open and Enable Teleform Reader. (See Teleform Reader directions)
- 2. Start Scan Station. The main screen appears.

| FeleForm S      | Scan Station |             |                  |    |      |          |              |   | _               |           | ×      |
|-----------------|--------------|-------------|------------------|----|------|----------|--------------|---|-----------------|-----------|--------|
| ile Utilities   | Window Help  |             |                  |    |      |          |              |   |                 |           |        |
| ත් 😭 🖨          | (Default)    | ~ 🖳         | Q Fit Vertically |    | ⇒ ≝  | 9 D 8    | 🗎 🕜 🗸        |   |                 |           |        |
| × 🕂 🖻           |              | 1 🗆 🖬 🖬 🔿 🏓 |                  | ta |      |          |              |   |                 |           |        |
|                 | Explorer 🐴 1 |             |                  |    |      |          |              |   |                 |           |        |
| Batches to tra  | nsfer        |             |                  |    |      |          |              |   |                 |           |        |
| Batch           |              | Status      |                  |    | P    | ages Res | sult         |   |                 |           |        |
|                 |              |             |                  |    |      |          |              |   |                 |           |        |
|                 |              |             |                  |    |      |          |              |   |                 |           |        |
|                 |              |             |                  |    |      |          |              |   |                 |           |        |
|                 |              |             |                  |    |      |          |              |   |                 |           |        |
|                 |              |             |                  |    |      |          |              |   |                 |           |        |
|                 |              |             |                  |    |      |          |              |   |                 |           |        |
|                 |              |             |                  |    | <br> |          |              |   |                 |           |        |
| <u>D</u> etails |              |             |                  |    |      |          |              |   |                 |           |        |
|                 |              |             |                  |    |      |          |              |   |                 |           |        |
|                 |              |             |                  |    |      |          |              |   |                 |           |        |
| Progress        |              |             |                  |    |      |          |              |   |                 |           |        |
| Batch progre    | ess          |             |                  |    |      |          |              |   |                 | 0         | .0 KB  |
| Overall prog    |              |             |                  |    |      |          |              |   | 0 of 0 bat      |           |        |
| Overail prog    | 1000         |             |                  |    |      |          |              |   | 0 01 0 Dal      | unes proc | lesset |
|                 |              |             |                  |    |      |          | Star         | + | <u>R</u> efresh | Help      | ,      |
|                 |              |             |                  |    |      |          | <u>3</u> tar |   | Men con         | Teb       | ,      |
|                 |              | Ready       |                  |    |      |          |              |   | Brenda Faga     | n         |        |

 Click the 'New Batch' icon on the top left screen of the Scan Station. The 'New Batch' window opens.

| 🚳 TeleForm Scan Station          |                                                   |                                         | _           |      | Х |  |  |  |  |  |  |
|----------------------------------|---------------------------------------------------|-----------------------------------------|-------------|------|---|--|--|--|--|--|--|
| File Utilities Window Help       |                                                   |                                         |             |      |   |  |  |  |  |  |  |
| 🗳 📸 🗇 (Default)                  | V 🕵 🔍 Fit Vertically                              | / 🔽 🗈 🗈 🗉 🔺 🕨 🗳 😫 🛍 🕼 🖉 🗸               |             |      |   |  |  |  |  |  |  |
| 🔺 ÷ è è i d' 🕫 o 🗖 🖬             |                                                   |                                         |             |      |   |  |  |  |  |  |  |
| 📕 🛃 Batch Explorer  😤 Transfer 🖀 | 00023209 - Batch is being c                       | reated X                                |             |      | • |  |  |  |  |  |  |
|                                  | n and Indexing 7 🛛 Details Process   Item Details |                                         |             |      |   |  |  |  |  |  |  |
| Batch<br>Unclassified (0)        | Job                                               | (Default)                               |             |      |   |  |  |  |  |  |  |
| 💼 Trash Can                      | Tracking ID                                       | Date 12/15/2017                         |             |      |   |  |  |  |  |  |  |
|                                  | Operator                                          | bfagan Created 12/15/2017               |             |      |   |  |  |  |  |  |  |
|                                  |                                                   |                                         |             |      |   |  |  |  |  |  |  |
|                                  | Priority                                          | 100 • 0 = high, 255 = low, 100 = normal |             |      |   |  |  |  |  |  |  |
|                                  | Pages expected                                    | 0 = Don't care                          |             |      |   |  |  |  |  |  |  |
|                                  | Error handling                                    | Prompt for action $\sim$                |             |      |   |  |  |  |  |  |  |
| Field Value                      | Forms expected                                    | 0 a Don't care                          |             |      |   |  |  |  |  |  |  |
|                                  | Description                                       | ^                                       |             |      |   |  |  |  |  |  |  |
|                                  |                                                   |                                         |             |      |   |  |  |  |  |  |  |
|                                  |                                                   | ×                                       |             |      |   |  |  |  |  |  |  |
|                                  |                                                   |                                         |             |      |   |  |  |  |  |  |  |
|                                  |                                                   |                                         |             |      |   |  |  |  |  |  |  |
|                                  | Start                                             | Accept Discard Close O                  | Options     | Help |   |  |  |  |  |  |  |
| r :                              | Ready                                             | Br                                      | renda Fagan |      |   |  |  |  |  |  |  |

- In the 'Details' Tab, Click the Job dropdown. Select the test to be scanned.
- In the **'Tracking Id'** window **enter a name for the job**. The name can be anything that would help identify the batch. (MAARS: Write Track ID on the Batch Cover Sheet)
- Enter a user name in the Operator window.

- 4. Click the **'Process'** tab.
  - <u>To scan from a scanner connected to the desktop</u>: Click in the 'Source' drop down box and select the scanner. Do not change any other settings. FEEDER=Front and Back
  - <u>To scan from a file on a network</u>: Click in the 'Source' drop down box and select 'Directory'. In the 'Directory' window, enter the path to the folder containing scanned images.
  - Click 'Start'. The scanner will start scanning.

| 🖄 TeleForm Scar    | n Station            |                                                             | X       |
|--------------------|----------------------|-------------------------------------------------------------|---------|
| File Utilities     | Window Help          |                                                             |         |
| 🗳 😭 🗗 🛛            | C Algebra I 0815     | 🚽 🕵 🔍 Fit Vertically 💽 🖻 📄 🗇 🌢 🗳 😫 💱 🏙 🔗 🧩                  |         |
| ×+ 6 0             | ) / # # O 🗖 🖬 🛙      | 🗠 🖉 🗟 🖕 🝊 🚣 🗸                                               |         |
| 🔣 🗟 Batch Ex       | plorer  😤 Transfer 🖾 | 00017778 - Batch is being created 🔳                         | -       |
| Classification and | d Indexing 🛛 🕈 🔛     | Details Process Item Details                                |         |
| Batch              | assified (0)         | Source 🗶 Canon DR-9080C TWAIN 🔻                             |         |
| 🗍 Trasl            | h Can                | Settings 🛛 NYS Scanning 🔹 Properties                        |         |
|                    |                      | Feeder Front & Back                                         |         |
|                    |                      |                                                             | *       |
| Field              | Value                |                                                             |         |
|                    |                      | Items: 0 Status: Batch is being created - Has unsaved chang | scan QC |
|                    |                      | Start Accept Discard Close Options                          | Help    |

- Form images display as they are being scanned.
- When scanning is finished, click the 'Accept' button below the window of scanned images. This will send the images to the Reader to be processed. (Note: The 'Continue' button is only used if you have more sheets you need to scan into the batch.)

| 🚯 TeleForm Scan Station           |                                              | • 🛛 |
|-----------------------------------|----------------------------------------------|-----|
| File Utilities Window Help        |                                              |     |
| 🖆 📸 🌈 CC Algebra I 0815           | 💽 🕵 🔍 Fit Vertically 💿 🖻 🗋 🛅 🖻 🔍 🕨 🏭 👫 🎇 🖗 🗸 |     |
| 🕺 🔶 🖻 🕼   🖉 💷 🗖 🖬 🛛               | ▋ ◇ \$\$ ፟፟ 【 ዾ ዾ ዾ ዀ ホ -                    |     |
| 🖳 🖳 Batch Explorer 🖓 Transfer     | 00017778 - Batch is being created 🔳          | •   |
| Classification and Indexing 🛛 📮 📔 | Details Process Item Details                 |     |
| Batch     Inclassified (2)        | Source 🗶 Canon DR-9080C TWAIN 🔻              |     |
| 💼 💼 Trash Can                     | Settings 🔁 NYS Scanning 🔹 Properties         |     |
|                                   | Feeder Front & Back                          |     |
|                                   |                                              |     |
|                                   |                                              |     |
| Field Value                       | Unclassified                                 |     |
|                                   | Item 1 of 2 Status: Batch is being created   |     |
|                                   | Continue Accept Discard Close Options He     | elp |

# **Reading Scanned Images**

Start Teleform Reader. The main window opens.

- 1. The Teleform Reader module will automatically start reading the images if it is open and enabled.
  - The 'Enable' icon is the box with a green triangle and red box. If the icon is gray, there will be an 'Evaluations disabled' message in the Message area.
  - Click on the icon to enable the Reader, and it will start reading.
    - ✓ You can click on the button to stop the Reader, and then click again to start again.
- 2. The Reader will just keep reading images in the batch until the end. No user action is necessary.
- 3. Before closing the Reader, it's a good idea to click the Enable icon to turn it off. Otherwise Reader will start looking for images whenever it is opened.

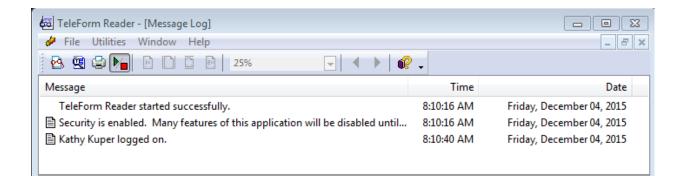

# **Verifying Scanned Images**

#### Start Teleform Verifier. The main window opens.

| TeleForm Verifier -<br>ile Options Utilitie |       |      |             |         |              |            |                                             |             |       | —                          |             |
|---------------------------------------------|-------|------|-------------|---------|--------------|------------|---------------------------------------------|-------------|-------|----------------------------|-------------|
| <b>a 6</b> %                                |       |      |             | 😞 🕰 🛛   | U 🔊 😽        |            | 🕸   📴 🏗 💻 🛛 🔐 .                             |             |       |                            |             |
| 4800                                        | ×     | + 6  |             |         | 0 🖋 🛛        |            |                                             |             | -     |                            |             |
| Batch Manage                                | ement | x    |             |         |              |            |                                             |             |       |                            |             |
| Batch                                       | Scan  | Eval | Need Review | Eval OK | Unclassified | Priority   | Status                                      | Tracking ID | Owner | Job                        | Process     |
| Non-Batch Images                            |       |      | 702         | 0       | 0            | 100        | Ready for correction                        |             |       |                            | Auto-Assign |
| 🗇 Research                                  |       |      | 0           | 0       | 0            | 100        | Ready for correction                        |             |       |                            |             |
| 000 16699                                   | 1     | 1    | 0           | 1       | 0            | 100        | Batch ready to be committed                 | CTE         | All   | (Default)                  | Properties  |
| 000 16709                                   | 18    | 18   | 0           | 0       | 0            | 100        | Batch ready to be committed*                | DRC CC Geo  | All   | DRC CC Geo                 | Refresh     |
| 00016731                                    | 2     | 2    | 0           | 0       | 0            | 100        | Batch ready to be committed*                | BK us2      | All   | Regents Living             | Refresh     |
| 200016851<br>200023109                      | 0     | 0    | 0           | 0       | 0            | 100        | Batch queued                                | EROC ES     | All   | Regents Earth              | Options     |
| 00023109 00023208                           | 2     | 2    | 1           | 0       | 0            | 100<br>100 | Ready for correction<br>Batch was discarded | kim         | All   | Science 4                  |             |
| a 00023208                                  | 0     | 0    | 0           | 0       | 0            | 100        | Batch was discarded<br>Batch was discarded  | Test Alg I  | All   | (Default)<br>Regents Algeb | Help        |
|                                             |       |      |             |         |              |            |                                             |             |       |                            |             |
| <                                           |       |      |             |         |              |            |                                             |             |       | >                          |             |
|                                             |       |      |             |         |              |            |                                             |             |       |                            |             |

- There are two ways to view data in the Verifier:
  - 1. The **'Batch Management'** displayed above shows all batches that have been processed through the Reader. The Status column shows whether the batch is being evaluated by the Reader (*Ready for Evaluating, Evaluating, Ready for Correction, Ready to Commit, Batch is Complete*).
    - To correct errors in a batch, double click on the batch.

2. The **'Image Management'** shows all images waiting correction for a form. The view is changed by selecting **'Image Management'** from the **'Utilities'** dropdown menu at the top of the screen. This view is usually used only when an answer sheet was bookmarked due to missing scores.

|                                                                                                    | ilities Window He |             |            |                     |                                                            |
|----------------------------------------------------------------------------------------------------|-------------------|-------------|------------|---------------------|------------------------------------------------------------|
| 🐵 🛍                                                                                                    |                   | 🖻 🛱 🐰 🕿 😽   | 10 🕫 🎕 📴 🖫 | □_                  |                                                            |
| 8 O # # X                                                                                                    | + B B Q           | 🗆 🖬 🖬 🔿 🖋 🖻 | 2626       | . 왜 박 김 🛊 🛛 🚠 🕈 聪 . |                                                            |
| 👫 🕯 Image Managemen                                                                                                    | t 🗙               |             |            |                     |                                                            |
| tored Images                                                                                                    |                   |             |            |                     |                                                            |
| Date/Time                                                                                                    | From              | Route To    | Status     | Template            | Printed Correct                                            |
|                                                                                                    |                   |             |            |                     | Help                                                       |
|                                                                                                    |                   |             |            |                     | Options                                                    |
|                                                                                                    |                   |             |            |                     |                                                            |
|                                                                                                    |                   |             |            |                     | Reload                                                     |
|                                                                                                    |                   |             |            |                     |                                                            |
|                                                                                                    |                   |             |            |                     |                                                            |
|                                                                                                    |                   |             |            |                     |                                                            |
|                                                                                                    |                   |             |            |                     |                                                            |
|                                                                                                    |                   |             |            |                     |                                                            |
| emplate                                                                                                    |                   | Batch       |            |                     | Image Stats                                                |
| 613 Grade 3 ELA 2016                                                                                                    |                   |             | Images     | Properties          | Image Stats<br>Evaluated OK                                |
| 613 Grade 3 ELA 2016<br>614 Grade 4 ELA 2016                                                                                                    |                   |             | 1 Images   | V Properties        | Evaluated OK                                               |
| 613 Grade 3 ELA 2016<br>614 Grade 4 ELA 2016<br>615 Grade 5 ELA 2016<br>616 Grade 6 ELA 2016                                                                          |                   |             | I Images   | V Properties        | Evaluated OK<br>Needing review                             |
| emplate<br>613 Grade 3 ELA 2016<br>614 Grade 4 ELA 2016<br>615 Grade 5 ELA 2016<br>616 Grade 6 ELA 2016<br>617 Grade 7 ELA 2016<br>617 Grade 7 ELA 2016               |                   |             | ı Images   | Properties          | Evaluated OK<br>Needing review<br>Missing pages            |
| 613 Grade 3 ELA 2016<br>614 Grade 4 ELA 2016<br>615 Grade 5 ELA 2016<br>616 Grade 6 ELA 2016<br>617 Grade 7 ELA 2016<br>618 Grade 8 ELA 2016<br>623 Grade 3 Math 2016 |                   |             | I Images   | V Properties        | Evaluated OK<br>Needing review<br>Missing pages<br>NonForm |
| 613 Grade 3 ELA 2016<br>614 Grade 4 ELA 2016<br>615 Grade 5 ELA 2016<br>616 Grade 6 ELA 2016<br>617 Grade 7 ELA 2016<br>618 Grade 8 ELA 2016                          |                   |             | I Images   | ✓ Properties        | Evaluated OK<br>Needing review<br>Missing pages            |

- 3. The Verifier will display answer sheets that need correction.
  - Item responses in question will show a highlighted bar across the responses and Teleform 'best guesses' highlighted.
  - You can click the Tab button to accept the Teleform choice or change the value by clicking in the correct choice or by entering the value in the check box in the bottom window. Click Tab to make the change.
  - Be careful not to click in a circle twice. This will remove the response!

| 💥 TeleForm Ver                | TeleForm Verifier - Comp English 0815 (10815) Page 1 of 2 [00017776-1/6] |           |                         |        |              |      |     |     |     |   |   |   |     |           |     |   |   | 23 |
|-------------------------------|--------------------------------------------------------------------------|-----------|-------------------------|--------|--------------|------|-----|-----|-----|---|---|---|-----|-----------|-----|---|---|----|
| File Correction               | View Options                                                             | Utilities | Window Help             |        |              |      |     |     |     |   |   |   |     |           |     |   |   |    |
| 🔒 😂 🛍                         | 📊 😂 🏫   Fit Horizontally 🔄 🔹 🕨   💐 🛝 🔣 🐯   10 40 🛞   🧤 🐘 🖳 🖳 🎻 🗸         |           |                         |        |              |      |     |     |     |   |   |   |     |           |     |   |   |    |
| 4000                          | 1 💷 🗙 🕂 🖻                                                                |           | 의 🔲 🖬 🕤 🥩 🖳 🖄 🖕 ଅ 🖕 🔜 🛃 | 1 12 2 | i 🖛 (        | 2 ** | Y 🔛 |     |     |   |   |   |     |           |     |   |   |    |
| Comp E                        | nglish 0815 (10815) Pa                                                   | age 1 of  | 2 [00017776-1/6]        |        |              |      |     |     |     |   |   |   |     |           |     |   |   | •  |
| Fields                        |                                                                          | џ 🔝       |                         |        |              | 1 41 |     |     |     |   |   |   | rai | 12        |     |   |   | *  |
| Field                         | Value                                                                    | -         |                         | 1      | . 1          | •    | 3   | 4   | 9.  | 1 | 2 | 0 | 4   | 15.       | 1   | ۲ | 3 |    |
| Time Stamp<br>Form_Id         | 12/04/2015 08:<br>10815                                                  | E         |                         | 2      | 2. 1         | 2    | 0   | 4   | 10. | 1 | 0 | 6 | (4) | 16.       | 1   | 0 | 3 |    |
| BatchNo<br>BatchPgNo          | 00017776<br>0                                                            |           |                         | 3      | <b>3</b> . ① | 2    | 3   | 4   | 11. | 0 | • | 3 | 4   | 17.       | 1   | 0 | 3 |    |
| Name                          |                                                                          |           |                         | 4      | <b>.</b> ①   | 1    | 3   | •   | 12. | - | 0 | ۲ | 4   | 18.       | Ø   | 0 | 3 |    |
| Grade<br>Teacher              |                                                                          |           |                         | 5      | 5. ①         | 2    | 8   | (4) | 13. | 0 | 2 | 3 | (4) | 19.       | 0   | 2 | 6 |    |
| CourseSection<br>DistrictName |                                                                          |           |                         |        | <b>5</b> . ① | 2    | 3   | ۲   | 14. | 0 | - |   | (4) |           | 1   | 2 | 3 | -  |
| School                        |                                                                          |           | •                       | m      |              |      |     |     |     | 0 | 0 | - | Ŭ   |           | Ŭ   | Ŭ | + |    |
| q1<br>q2                      | 2                                                                        |           |                         | 1<br>2 |              |      |     |     |     |   |   |   |     |           |     |   |   |    |
| q3                            |                                                                          |           |                         | 3<br>4 |              |      |     |     |     |   |   |   |     |           |     |   |   |    |
| q4                            | 2                                                                        |           |                         | 4      |              |      |     |     |     |   |   |   |     |           |     |   |   |    |
| q5                            | 3                                                                        |           |                         |        |              |      |     |     |     |   |   |   |     |           |     |   |   |    |
| q6                            | 4                                                                        | *         |                         |        |              |      |     |     |     |   |   |   |     |           |     |   |   |    |
| 3 Remaining                   | q3                                                                       |           | Not filled in           |        |              |      |     |     |     |   |   |   |     | Kathy Kup | ber |   |   |    |

- If a response or score is missing, the following message will appear.
  - For multiple choice questions, click on the 'Accept value and set field status to OK' choice. The student response will remain blank.
  - Continue verifying the answer sheet.

| Field Validation                                             |           |
|--------------------------------------------------------------|-----------|
| - Field Status<br>Not filled in                              |           |
| - Action<br>O Continue - Field will remain marked as invalid |           |
|                                                              |           |
|                                                              | OK Cancel |

- If a student ID is missing, enter the ID preceded by 3 zeros.
  - All blank answer sheets preprinted with ZZZZZZZZ (or no ID for forms based on a former Regents form) will come up as missing pages. As soon as the matching ID's are entered for both pages as you verify, the "missing" message will go away!
- For constructed response or essay questions, the teacher score must be found.
  - ✓ Click cancel.
  - ✓ Then click on the pushpin icon on the top of the page. The 'Hold for Research' window will appear.
  - ✓ Click 'OK' to accept.
  - ✓ Make note of the student ID and the error.

|                 | <b>rm Veri</b><br>rection Vi    |            |          |              | _      |         |          |          | )9)    | Pa  | ge 2 o      | f 2 [000000              | 10-1/4] | ]            |        | ×        |
|-----------------|---------------------------------|------------|----------|--------------|--------|---------|----------|----------|--------|-----|-------------|--------------------------|---------|--------------|--------|----------|
| -<br>           | it Horizontally                 | <b>~</b> • | •        | <b>武</b> (1) | R      | to •o 🛞 | i 🕼      | 3        |        |     | ald / Pa    | emove Book               | mark    |              |        | )        |
| 14 <b>X</b> O Ø | ) 🚓 🖈 🕂                         | 66         | Q        |              | ୍ 🙎    | ) 🚨 🖄 🖆 | ≥Ľ i     | <b>b</b> | -      | AC  |             | anove book               |         |              |        | Ł        |
| Fields          |                                 | ۵×         |          | Part I       | 1-30   | 60      | ·        | Total    | - Parl |     | Add bookmai | rk for later correction? |         |              |        | ^        |
| Field           | Value                           | ^          |          | Part II      | 31     | 2       | 0        | 1        | 0      |     |             | will close the form/doc. |         |              |        |          |
| q21             | 2                               |            |          |              |        | -       | -        |          |        |     | Fressing UK | will close the form/doc. |         |              |        | L.       |
| q22<br>q23      | 2<br>2                          |            |          |              | 32     | 2       | 0        | 1        | 0      |     |             |                          |         |              |        | L.       |
| q23<br>q24      | 2                               |            |          |              | 33     | 2       | 0        | 0        | Ø      |     |             |                          |         |              |        |          |
| q25             | 2                               |            |          |              |        |         | <u> </u> |          |        |     |             |                          |         | Attach a Not |        | L.       |
| q26             | 2                               |            |          |              |        |         |          | Total    | - Par  |     |             |                          |         | Attach a No  | e      | L.       |
| q27             | 2<br>2<br>2<br>2<br>2<br>2<br>2 |            |          | Part III     | 34     | 3       | 0        | 1        | 2      |     |             |                          |         | ОК           | Cancel |          |
| q28             | 2                               |            |          | , art in     |        |         | <u> </u> |          |        |     |             |                          |         |              | Cancer |          |
| q29<br>q30      | 2                               |            |          |              | 35     | 3       | 0        | 1        | 2      | 0   |             |                          |         |              |        |          |
| Student ID      | 00012345                        | 56         |          |              | 36     | 3       | 0        | 1        | 2      | 3   |             |                          |         |              | 1      |          |
| District_ID     | 26920006                        |            |          |              |        |         | -        |          | _      |     | partition   |                          |         |              | - 1    |          |
| Registratio     | . 00018001                      |            |          |              |        |         | T        | otal -   | Part   | III | -           |                          |         |              |        |          |
| IEP_Acco        |                                 |            |          | Part IV      | 37     | 4       | 0        | 0        | 0      | Ø   | <b>(b)</b>  |                          |         |              |        |          |
| LEP_Acco        |                                 |            |          |              |        |         |          |          |        |     |             |                          |         |              | - 1    |          |
| Language<br>q31 | . UU<br>0                       |            | <        |              | 38     | 4       | 0        | 1        | Ø      | 3   | Ø           |                          |         |              | >      | Ť        |
| q32             |                                 |            | <u> </u> |              | _      |         | _        | _        |        |     |             |                          |         |              |        | <u>.</u> |
| q33             | 2<br>2<br>3                     |            |          |              |        |         |          |          |        |     |             |                          |         |              |        |          |
| q34             | 3                               |            |          |              |        |         |          |          | 2      |     |             |                          |         |              |        |          |
| q35             | 3                               |            |          |              |        |         |          |          | 3      |     |             |                          |         |              |        |          |
| q36             | 0                               | ~          |          |              |        |         |          |          |        |     |             |                          |         |              |        |          |
| n37<br>≮        | 3                               | >          |          |              |        |         |          |          |        |     |             |                          |         |              |        |          |
| 2 Remaining     | q36                             |            |          |              | Not fi | led in  |          |          |        |     |             |                          |         |              |        |          |

- ✓ After the batch has been verified, all records held for research will remain as 'Needs Review' and the batch status will be 'Ready for Correction'. To view these records, switch to the Image Management dialog. All bookmarked answer sheets will display with the pushpin icon.
- ✓ After corrections have been found for all bookmarked answer sheets, switch back to the Batch Management dialog, select the batch, and make the corrections.
  - If an error on an answer sheet can't be resolved in the Verifier, it can be deleted. Switch to the Image Management dialog. Right click on the image(s) and select 'Remove from Batch'.
- 4. When all corrections for an answer sheet have been made, the next answer sheet to be corrected will appear.
- 5. When all errors have been corrected, the Batch Management screen appears. The batch will show as 'Ready to be committed'. Right click on the batch and select 'Commit'.
- 6. The data file will be added to the following folder: 'C:\MAARS\Regents' folder on the Teleform computer. Change the 'dddd' in the file name to indicate the summer school location. Example: The Global History file name is 'AU12GLdddd.csv'. Change to 'AU12GLSSPitt'. <u>Do not</u> open the file in Excel; it will be reformatted. This is the file that will be imported into ASAP. If it's necessary to scan additional answer sheets after the batch has been committed, a new file will be created. Change the second file name to a unique name like 'AU12GLSSPitt2'
- 7. To change a bubble you previously verified, go to "Image Management".
  - Select "Batch & Form"
  - Double click on each answer sheet until you find the one you want.
  - Double click on the question and you can change it.

- 8. To remove blank sheets: Go to "Image Management". Right click on blank sheets and select "Remove from Batch".
- 9. If someone else commits your batch, it resides on their computer and it processed with their batches, not yours. When this happens, you will need to rescan and go through the process again. You will need to rename the file (JA...) in the MAARS Regents folder where the scans go first. Then scan & verify. Upload newly named file (where those scans went) to ASAP. We need to track all batches and make sure you are the one that committed it as well as making sure you only commit your batch.

## **Teleform Designer Basics updated**

#### **Designer Environment**

| 🛅 TeleForm Designer - [0    | Glol       | al History 0            | 609    | (40)     | 509 - | Acti    | vated,   | Trac    | litior | nal)]     |          |             |           |        |          |          |     |       |   |        |       | × |
|-----------------------------|------------|-------------------------|--------|----------|-------|---------|----------|---------|--------|-----------|----------|-------------|-----------|--------|----------|----------|-----|-------|---|--------|-------|---|
| 😁 Ele Edit View Shape       | Qt         | ject Form               | Utitie | is y     | Mindo | w ⊟     | elp      |         |        |           |          |             |           |        |          |          |     |       |   |        | - 8   | × |
| 0888464                     | <b>K</b> 4 | <b>= α =</b>   <i>f</i> | в      | I J      | 4     | 17      | ВD       | 0       |        | stual Siz | e        | ~           | -         | - 3    |          | <b>a</b> |     |       |   |        |       |   |
| NAA/+DOC                    |            |                         |        |          |       |         |          |         |        |           |          |             |           |        |          |          |     |       |   |        |       |   |
|                             |            |                         | 66 M   |          | -     |         |          |         |        |           | 74       |             |           |        |          |          |     |       |   |        |       |   |
| × 4.156 Y 9.979 W 2.1       | 398        | н 0.698                 |        |          |       |         |          |         |        |           |          |             |           |        |          |          |     |       |   |        |       |   |
| Fields 🗆 🗙                  |            |                         | 1      |          |       | 1       |          | 1       |        |           | 4        |             | 5         |        |          | 6        |     |       | ? |        | 9     | _ |
| 🖶 🔜 Fields 📃 🔼              |            |                         |        |          |       |         |          |         |        |           |          |             |           |        |          |          |     |       |   |        |       | ^ |
| - 🖭 Student_ID              |            |                         |        |          |       |         |          | 'n      | e Uni  | versit    | v of     | the State   | of N      | ew Yr  | wk       |          |     |       |   |        |       |   |
| District_ID                 |            |                         |        |          |       |         |          |         |        |           |          | HOOL EX     |           |        |          |          |     |       |   |        | _     |   |
| - Registration_ID           |            | 4                       | 0609   |          |       |         | ~ ~      |         |        |           |          |             | . 1       |        | ~ ~      |          |     |       |   |        |       |   |
| Name Ra Com                 | 1 -        |                         |        |          |       |         |          |         |        |           |          | Y ANI       |           |        |          |          | HY  |       |   |        |       |   |
| 얇 Sex<br>편 Grade            |            |                         |        |          |       |         | Fri      | day, Ji | une 11 | 9,2009    | 9 :      | 9:15 a.m    | n. to:1   | 2:15 p | .m., c   | nly      |     |       |   |        |       |   |
| - BE Grade                  |            |                         |        |          |       |         |          |         |        | AN        | SWE      | R SHEET     | r i       |        |          |          |     |       |   |        |       |   |
| - I School                  |            |                         |        |          |       |         |          |         |        | - 17      |          |             |           |        |          |          |     | 1     |   |        | 1.1   |   |
| - 왦 IEP_Accom_Code          | 2 -        | Stud                    | ent.   |          |       |         |          |         |        |           |          |             | ex 🗄      | P.M    | Q.F.     |          | Gra | le    |   |        |       |   |
| all LEP Accom Cod           |            |                         |        | <u></u>  |       |         |          |         |        |           |          |             |           | 107    |          | - 1      |     |       |   |        |       |   |
| - Manguage_Code             |            | Tea                     | her    |          |       |         |          |         |        |           |          | S           | choo      | ol 🔄   |          |          |     |       |   |        |       |   |
|                             |            |                         |        |          | _     | 1       |          |         |        |           | 1        |             |           |        |          | 1        |     |       | - |        |       |   |
| - # q2                      |            |                         |        |          |       |         |          |         |        |           |          | blue or b   |           |        |          |          |     |       |   |        |       |   |
| - 🙀 q3                      | 3 -        |                         |        |          |       |         |          |         |        |           |          | shown h     |           |        |          |          |     |       |   |        |       |   |
| - 월립 q4                     |            |                         |        |          |       | o cha   | nge an a | answei  | , cros | is out t  | first c  | choice and  | t till it | 1 new  | choice   | 2: O     | ¥ ○ | •     |   |        |       |   |
| - 🔐 q5                      |            |                         |        |          |       | 1       |          |         |        |           | P        | art I       |           |        |          |          |     |       |   |        |       |   |
| 🔐 q6                        |            |                         |        |          |       |         | Ans      | Wera    | 1.50 a | uestio    | ne fo    | r Part I or | , this    | answ   | er she   |          |     |       |   |        |       |   |
| q7                          |            |                         |        |          |       |         |          |         |        |           |          |             |           |        |          | 1        |     |       |   |        |       |   |
| 🔮 q8                        | 11         | 1.                      | 0      | ٢        | ٢     | ٩       | 13.      | 0       | 0      | ٢         | ۲        | 26.         | 0         | (2)    | ۲        | ۲        | 39. | ۲     | ٢ | ۲      | •     |   |
| 9월 q9                       |            | 2.                      | ō.     |          | ٢     | 0       | 14.      | Ó       |        | ٥         | ٢        | 27.         | 0         |        | ٢        | ٢        | 40. | 1     | 2 | ٢      | •     |   |
| - 劉 q10                     |            | 3.                      | õ.     | <u>ہ</u> | 0     |         | 15.      | õ       | 0      | 0         | à.       | 28.         | 0         | 0      | 0        | à        | 41. | 0     | ٢ | 0      |       |   |
| - 😭 q11                     |            | э.                      | Ξ.     | -        | -     | -       |          |         | -      | -         | Τ.       |             | - 7       | -      | -        | - 7      |     |       |   |        |       |   |
| - 웶 q12                     | 6 -        |                         | 0      | 0.       | 🕗     | ٥       |          | •       | . 🕐    | .0        | ٩.       |             | . 0       |        | . 0      |          | 42. | ٥     | 0 | . 🔍    | . 📀   |   |
| <b>왜</b> q13                |            | 5.                      | 0      | 2        | ٢     | ۲       | 17.      | ٢       | 2      | ٢         | ۲        | 30.         | 0         | 2      | ٢        | ۲        | 43. | 0     | 2 | ٢      | ٠     |   |
| - 🚔 q14<br>- 🚔 q15          |            | 6.                      | i.     | ٢        | 0     |         | 18.      | ó       |        | 0         | ė        | 31.         | 0         |        | 0        | à        | 44. | 0     | ٢ | ٢      | ۰.    |   |
| - 100 q15<br>- 100 q16      |            |                         | 6      | õ        | 0     |         | 19.      | õ       | õ      | -         | ě        | 32.         | 0         | õ      | <u>。</u> | ă        | 45. | 0     |   | 0      |       |   |
|                             |            |                         | Ξ.     | -        | -     | - T     |          | - T     | -      | -         | Τ.       |             | - 71      | _      | -        | - T.     |     | - T   |   | ~      |       |   |
| - 20 q18                    | 0          | 8.                      | 0      | 0        | 0     | ۹.      | 20.      | 0       | 0      | 0         | ٩.       | 33.         | 0         | 2      | 0        | . (      | 46. | 0     | 0 | · () · | ••••  |   |
| - 🔐 q19                     |            | 9.                      | ò      | ٢        | ٩     | 3       | 21.      | Ó       |        | ٩         | ٨        | 34.         | 0         |        | ٢        | ٢        | 47. | ٥     | ٢ | ٢      | •     |   |
| - 읣 q20                     |            | 10.                     | 0      | _<br>۲   | 0     |         | 22.      | Ū.      | 0      | 0         | -<br>(0) | 35.         | 0         | 0      | 0        | ē        | 48. | 0     |   | ٢      |       |   |
| - 🔐 q21                     |            |                         | Ξ.     | -        | -     |         |          | - 1     | -      | -         | Ξ.       |             | - 71      | -      | _        | - 7      | 49. | 0     | a | ~      |       |   |
| - 🛱 q22 🔍                   | 7 -        | 11.                     | 0      | ٢        | ٩     | ٩       | 23.      | 0       | ٢      | - 7       | ٩        | 36.         | ٥         | 2      | ٥        | ۲        |     |       |   |        |       |   |
| <pre></pre>                 |            | 47                      | Ň      | 6        | 5     | à       | 74       | 0       |        | 0         | ٩        | 37          | (Ú        |        | n        | ۵        | 50. | 0     | Ω | n      | (4) : | 1 |
| Page 1 of 2 X,Y=4.156,9.979 | WF         | =2.398.0. Ima           | iae Zi | one -    | Regis | tration | ID-P     | age Li  | nk     |           |          |             |           |        |          |          |     | admir | h |        | ~     | - |

- The top line displays information about the current open form.
- Toolbar buttons contain shortcuts to commands that are also available from the menus.
- The Field Window shows on the left of the window. All defined fields are listed in the order added to the form.
- The Design Window on the right is a 'pasteboard' for designing a form.
- Setting View Options. Chose 'Options' from the 'View' menu. Several grid options are available to assist in visually lining up objects on the form. Grid units, size, and style may be modified. The default 'Snap to Grid' option forces objects to align with the grid.
- Clipboard. Chose Cut, Past, Undo, Redo from the 'Edit' menu or Toolbar.
- Form Objects. There are two kinds of form objects:
  - Non-Data: Text and Shapes (lines, rectangles, elipses, graphics)
  - Data fields:
    - Choice Fields. All question response fields on NYS forms are Choice fields with response letters in the bubbles.
    - Image Zones. An outlined area on the form that allows for the capture and evaluation of responses or images. They may contain barcodes, machine printed data, written text, and drawn images. All MAARS forms use Image Zones to print barcodes of student ID, Bedscodes, and Page Link fields because they rarely require verification.
    - Entry Fields: Another type of bubble field not used on NYS forms.
    - Constrained Print: Print fields with one space bounded by lines for each character in a response. This is sometimes used to enter a name or address.
    - Capture Zone: Used for keying information such as an essay or survey response.
    - Virtual Fields: Used for linking pages and for form scripting.

- Creating a new form.
  - Open Teleform Designer.
  - Select File -> New -> Form -> Traditional -> Finish.
- Adding and Modifying Text.
  - Click on the colored 'A' text icon on the toolbar or select 'Text' from the 'Shape' Menu.
  - Set the font by clicking on the Font icon on the toolbar.
  - Position the cursor on the form, press the left mouse button, and draw a rectangle to define the text area. Type the text in the rectangle.
- Adding and Modifying Shapes.
  - Choose the shape from the 'Shape' menu or toolbar.
  - Position the cursor on the form, press the left mouse button, and draw the desired shape.
  - Define the Line/Fill Properties. The line width default value is 15/1000ths of an inch. You can type any value between 1 and 200 in the 'Line width' box.
  - Click 'OK' to save the new shape.
- Working with Shapes.
  - <u>Sizing</u>: Resize the shape as needed by clicking on the shape. Use the 'handles' to adjust the size.
  - <u>Moving</u>: Click on the shape and drag the shape to move it. To move a group of shapes together, draw a box around them, and then drag to the new location.
  - <u>The Teleform Shape Library</u> contains some common shapes that can be pasted to the form, saving the need to draw a new shape. New shapes can be added to the library for use in other forms. For example, a district name header could be added to the library, then used for every form created in the district.
    - To copy an existing shape: Select 'Library' from 'Shape' menu. Click on the shape to be copied, select copy, then paste it to the form.
    - To add a shape to the Shape Library, click on the shape and select 'Copy'. Open the Shape Library. Click on the 'Items' folder and select paste. You could create your own folders here if needed. The item will be saved as 'Current Selection'. Change the name to reflect the field.

Creating a new form using an existing form is the easiest way to create a new form. This involves the following steps: opening a form, changing or removing text, adding or removing questions, and changing the export file layout to match the questions on the form.

MAARS forms for NYS 3-8 assessments and Regents exams may be used to create forms for most testing needs. Components of the form can include question responses and district, teacher, and student information. The student ID number is used to link multiple pages.

The forms also contain scripts written to deal with hand-written student ID numbers. Make sure not to change the student ID field name or the hand-written numbers won't be read.

- 1. Open Teleform Designer.
- 2. Select 'File', 'Open', then click on the form to be used.
- 3. Click on 'Save As' from the 'File' menu. The form shown below opens. Enter a new name for the form. If using the Testing Database, the Form ID <u>must</u> be a 5-digit unique number. To avoid conflict with MAARS Form ID numbers, add '1' or '2' to the beginning of the form ID shown. To save the form to a different folder, click the 'Select' button to choose the template folder.

| Save As                 | X                               |
|-------------------------|---------------------------------|
| <u>itle</u>             | Grade 3 ELA Practice Test       |
| <u>P</u> assword        |                                 |
| Password <u>v</u> erify |                                 |
| Author                  | K Kuper                         |
| <u>D</u> escription     | Grade 3 ELA Practice for Greece |
| <u>F</u> orm ID         | 11103                           |
| Valid ID range          | 2 To 65000                      |
| Folder                  | Templates\ELA 0910              |
|                         |                                 |
|                         | OK Cancel <u>H</u> elp          |

- 4. To remove unneeded objects, draw a box around the items and press the delete key.
- 5. To change text fields, double click on the object and enter text. The font may be changed by clicking on the Font icon.

- 6. To move multiple fields, draw a box around them, click on the box, and move. You can move entire blocks of questions or text together.
- 7. To move individual objects, click and hold the mouse on the object and move to the desired location. Be careful moving question responses. The response objects on MAARS forms consist of two objects: the response bubbles and text overlaying the bubbles. To move both together, draw a box around the responses and drag to move. You can move them individually as well, but it's harder to align them.
- 8. When modifying a form with multiple pages, you may want to delete one or two pages. To delete a page, go to the page to be deleted, select 'Edit', then 'Delete Page'.
- 9. To add a page, select 'Edit', the 'Add Page', then select where you want the page to be added.
- 10. When there are multiple pages, you may want Image Zone data like student ID, teacher, or building to print each form. To repeat these fields that were created on the first page, copy the field. Double click the field and the Field Properties box opens. Click on 'Appearance', then 'Prefill'. Enter % + the field name from the original field + %. For example, to print the student ID field from Page 1 on Page 2, you would enter %StdID%. The same field in the pre-print database will be used, eliminating the need for multiple fields.

| <u>P</u> refill value | %StdName% | Eont    |
|-----------------------|-----------|---------|
| Justification         | Left      | <u></u> |
| Preview               |           |         |
|                       | Jame96    |         |
| Student Name %Std     | Norme 70  |         |

11. When you've finished setting up all the objects on the form, you'll need to change field names on the new fields and possibly original fields if their sequence on the form changed. In the Fields Menu on the left of the screen click on each field. Make sure the field name matches the question on the page. If it needs to be changed, double click on the field and the Field Properties window opens. Type a field name in the Field ID.

| ield Info Choices Appearance | Processing Validations Output                                                                                                    |          |
|------------------------------|----------------------------------------------------------------------------------------------------|----------|
| Field ID                     | ล                                                                                                    |          |
| Description                  |                                                                                                    | < >      |
| Summary                      | Field Type         Choice Field           Data Type         Numeric           Length         1           Decimal Flaces         0           Title         1.           Page Number         1 | <b>^</b> |
| Preview                      | Rect ((1022, 5925), (2774, 6224))                                                                                                    | ×        |
| 1 0                          | $\circ$ $\circ$ $\circ$                                                                                                    |          |
| I. U                         |                                                                                                    |          |
|                              |                                                                                                    |          |
|                              | OK Cancel Restore                                                                                                    | Help     |

12. You may also need to set the validation rule for constructed response or essay fields. The MAARS forms have 'Entry Required' turned off on these fields because our processing database will catch any missing scores. It would be a good idea for you to require these fields to be bubbled. Double click on the field, select the 'Validations' tab, and click the 'Entry Required' box. Do not check this box for multiple choice fields.

| Choice Field                                                | × |
|-------------------------------------------------------------|---|
| Field Info Choices Appearance Processing Validations Output | _ |
| Erity required     Data regiew     Aways review             |   |
|                                                             |   |
|                                                             |   |
|                                                             |   |
|                                                             |   |
|                                                             |   |
|                                                             |   |
| OK Cancel Restore Help                                      |   |

- 13. When cutting and pasting fields on the form, Teleform adds them to the field list in the order they were placed on the form. This may not be the order they appear on the form. You will need to change the sequence of the fields in the field list and the tab order.
  - Select 'Form', then 'Fields' from the menu bar. The 'Fields' window displays.

| Grade 4 ELA 2009 MAARS - Fi                                                                | ields 🛛 🛛 🔀            |
|--------------------------------------------------------------------------------------------|------------------------|
| Fields Tab Order                                                                           | ID q11<br>Description  |
| SMC<br>q1<br>q2<br>q3<br>q4<br>q5<br>q6<br>q7<br>q7<br>q8<br><u>Sort</u> Up Down<br>Custom | OK Cancel Restore Help |

- The 'Fields' window shows all fields on the form. Ignore the Teleform system fields. Review the form fields to make sure they are all in the correct order. If some are out of order, select a field and press the Up or Down button until the order is correct.
- Select the 'Tab Order' tab. This defines the sequence that fields are presented for correction in the Verifier. Click on the 'Copy Field Order' button the match the sequence of fields in the fields window, or select a field and click Up or Down to select the position.

| Grade 4 ELA 2009 MAARS - F                                                                                                    | Fields 🛛 🗙              |
|----------------------------------------------------------------------------------------------------|-------------------------|
| Grade 4 ELA 2009 MAARS - F                                                                                                    | Fields                  |
| Grade<br>Grade<br>Homercom<br>DUB<br>Accommodations<br>LEP_Accommodation<br>RNT<br>SMC<br>q1<br>q2<br>q3<br>q4<br>q5<br>q6<br>q7<br>q8<br>q9<br>q10<br>+11 | Down                    |
| Sott                                                                                                    | Copy <u>Field</u> Order |
|                                                                                                    | OK Cancel Restore Help  |

- When the fields are all in order, click 'OK' to save.

- 14. Set up the AutoExport file. This is the file that Teleform will create when a batch has been committed. This file can contain any of the fields on the Teleform form. It can also contain Virtual Fields that may have been created by scripts written for the form. You define the fields that you want to collect. To set up the file:
  - Select 'Form', then 'AutoExport Setup' from the menu bar. The AutoExport Setup window appears. Click on the 'New' Button.

| Select          Table       Enabled       New         Access Files - N-VTesting Scoring/Production/NYS EXAMS 2008-03/ELA Yes       Modify         CNELAAUDODD.CSV       No       Modify         Delete       Up       Down         Enable       Enable       Save to internal datafile also | Auto Export Setup                                                  |            |
|----------------------------------------------------------------------------------------------------|--------------------------------------------------------------------|------------|
| Access Files - N:\Testing Scoring\Production\WYS EXAMS 2008-09\ELA Yes                                                                                                    | Select                                                             |            |
| Lp<br>Down<br>Enable<br>Eal commit if this export fails                                                                                                    | Access Files - N:\Testing Scoring\Production\NYS EXAMS 2008-09\ELA | Yes Modify |
| Enable       Enable       Eal commit if this export fails                                                                                                    |                                                                    | Delete     |
| Eail commit if this export fails                                                                                                    |                                                                    |            |
|                                                                                                    |                                                                    |            |
|                                                                                                    |                                                                    |            |
| OK Cancel Restore Help                                                                                                    |                                                                    |            |

- The AutoExport file type is defined in the next window. Although there are a variety of file formats available, it's best to either create a CSV file or link to an Access Database table. Select the desired file type. Click the 'Save As' button and enter the file path and name of the file to be created.

| Grade 4 ELA 2009 M      | AAARS - Auto Export Setup[3]                        | × |
|-------------------------|-----------------------------------------------------|---|
| Main File Export Fields |                                                     |   |
| Table                   |                                                     |   |
| <u>F</u> ormat          | <none> Save As</none>                               |   |
|                         | <none></none>                                       |   |
|                         | CSV - Comma Separated Values DEL - Delimited Values |   |
| <none></none>           | dBase (.DBF)                                        |   |
|                         | Microsoft Access ( .MDB )<br>FoxPro ( .DBF )        |   |
| Settings                | Paradox (.DB)<br>Excel (.XLS)                       |   |
|                         | ODBCText                                            |   |
|                         | ODBC Data Source<br>SAV - SPSS File                 |   |
|                         | DDE Export                                          |   |
|                         | Capture to Directory V2<br>CFM - Confirmation       |   |
|                         | LiquidOffice<br>XML                                 |   |
| Conditional Export      | Capture to Directory (VBA)                          |   |
| Conditional Export      | ELA5<br>LiquidOffice - SOAP                         |   |
|                         | Field Condition Value                               |   |
|                         |                                                     |   |
|                         |                                                     |   |
|                         |                                                     |   |
|                         |                                                     |   |
|                         |                                                     |   |
|                         |                                                     | = |
|                         | OK Cancel Restore Help                              |   |

- 15. Click on the Fields tab. Fields to be included in the export file are defined in this window.
  - Check the fields you want in the file and make sure the ones you don't want are unchecked. You can check or uncheck a group of fields by selecting them and clicking once.
  - Review the order the fields are shown. This is the order they will appear in the file. To move a field, click at the top of the gray box next to the field and drag the cursor. A red line should appear. Drag this line to the position where you want to move the field. Make sure to check the sequence of the question response fields in the file. If you've moved questions around on the form, they could be out of order here. When all fields are in order, click 'OK'.

| Grade   | 4 ELA 20        | 009 MAARS - Auto Ex | port Setup[2]    | ×     |
|---------|-----------------|---------------------|------------------|-------|
| Main Fi | ile Export Fiel | st                  |                  |       |
|         |                 |                     |                  |       |
|         | Enabled         | Field ID            | Database column  |       |
|         |                 | Bedscode            | Bedscode         |       |
|         |                 | StdID               | StdID            |       |
|         |                 | Page_ID             | Page_ID          |       |
|         |                 | Accommodation       | Accommodation    |       |
|         |                 | LEP                 | LEP              |       |
|         |                 | BNT                 | BNT              |       |
|         |                 | Absent1             | Absent1          |       |
|         |                 | Absent2             | Absent2          |       |
|         |                 | Absent3             | Absent3          |       |
|         |                 | q1                  | q1               |       |
|         |                 | q2                  | q2               |       |
|         |                 | q3                  | q3               |       |
|         |                 | q4                  | q4               |       |
|         |                 | q5                  | q5               |       |
|         |                 | q6                  | q6               |       |
|         |                 | q7                  | q7               |       |
|         |                 | q8                  | q8               |       |
|         |                 | q9                  | q9               |       |
|         |                 | q10                 | q10              |       |
|         |                 | q11                 | q11              |       |
|         |                 | q12                 | q12              |       |
|         |                 | q13                 | q13              | ×     |
|         |                 |                     | Automap <u>E</u> | leset |
|         |                 | ОК                  | Cancel Restore   | Help  |

- You'll be back to the main AutoExport Setup window. Check the 'Enable' and 'Fail Commit if this Export Fails' button. Click on 'OK' to return to the form.
- 16. Activate the form. Click on 'Form', then 'Activate'. Follow prompts to activate the form.
- 17. Save the form. Click on the Save icon or select 'File', then 'Save' from the menu bar.